# How to pay fees on Slc.me

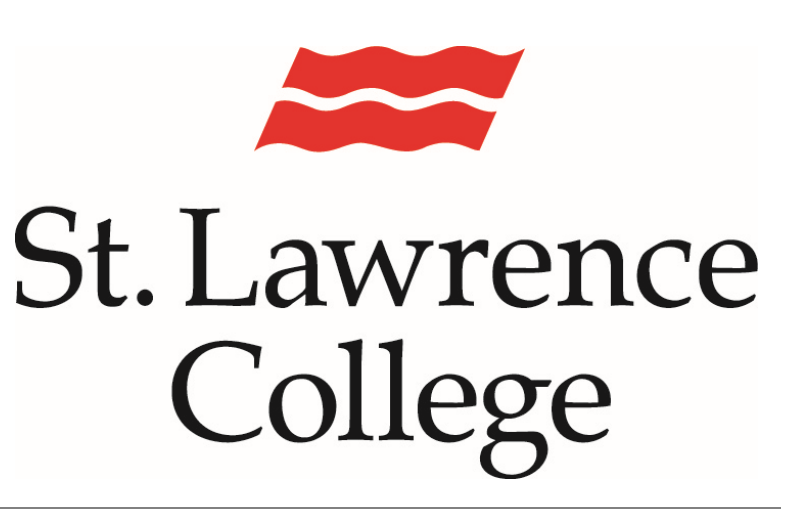

This manual contains pertinent information about paying fees on your Slc.me account

June, 2017

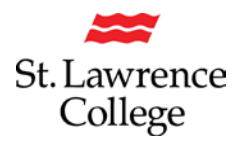

### **About**

As fees come due and students and parents are looking for alternative payment methods, many may choose **Online Payments**. To make online payments, students will need to access their Slc.me account.

#### **How to make a payment through Slc.me**

1. Login to **Slc.me** by going to http://slc.me. You will be presented with a login screen. In the middle of the page is where students will be asked for their **username** and **password**.

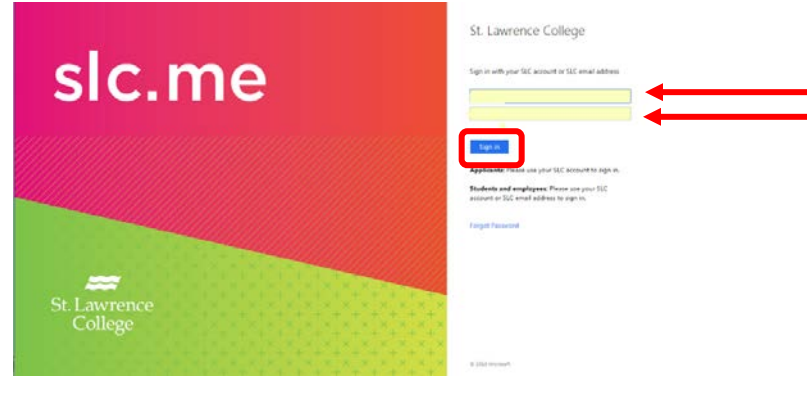

1. Click on the **Fees** icon

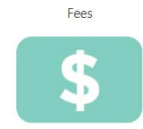

2. This will load the students **Account Inquiry** page. This page will include a brief overview of outstanding balances, displaying the amount due now and at future dates, as well as displaying a breakdown of how much of the balance is attributed to each term. Below is a button to **Make a Payment.**

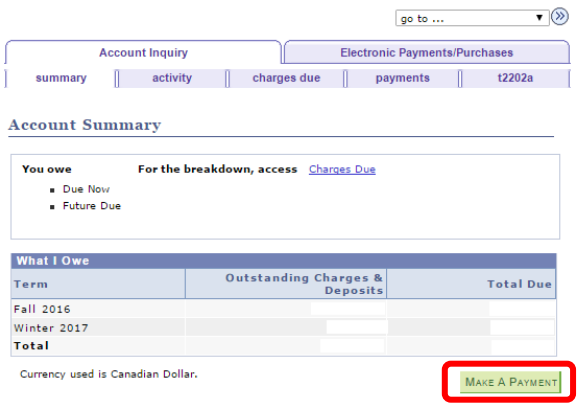

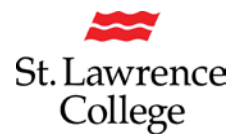

# **Paying fees on Slc.me**

3. The **Specify Payment Amount** page will load, asking how much you would like to pay at this time. Please enter the amount at the right side of the upcoming term. You are able to enter an amount greater than the term outstanding balance, the extra amount will be applied to the next term. If you would like to pay all outstanding charges, click the **Pay all Charges** button. If you would like to clear all amounts, click the **Zero out Amounts** button. Once you have entered the total amount you would like to pay, click the **next** button.

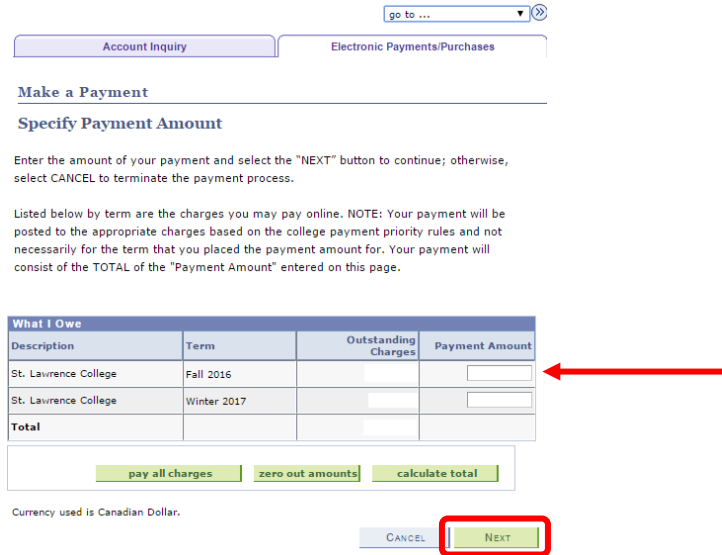

4. The **Confirm Payment** screen will then load. This screen will provide information about the card types that can be used, and allows you to confirm the amount entered on the previous screen. If the amount is incorrect, click the **previous** button. When you are ready to continue with the payment, click the **Continue to make payment** button.

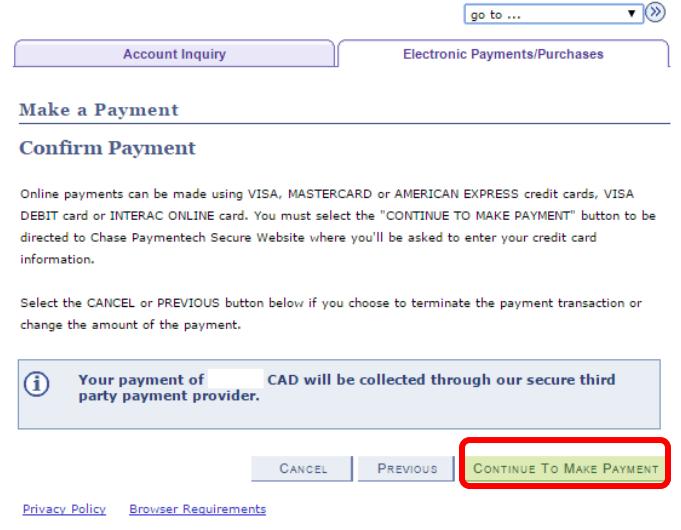

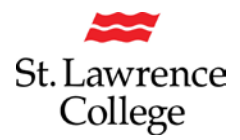

# **Paying fees on Slc.me**

5. This will then open the **St. Lawrence College Payment Page**. Here you will be asked for you card or bank information. It is important to include a working email address as you will receive a confirmation email. Once your information has been entered, click the **Pay with Credit Card**  or **Pay from Your Bank Account** depending on which you would like to use.

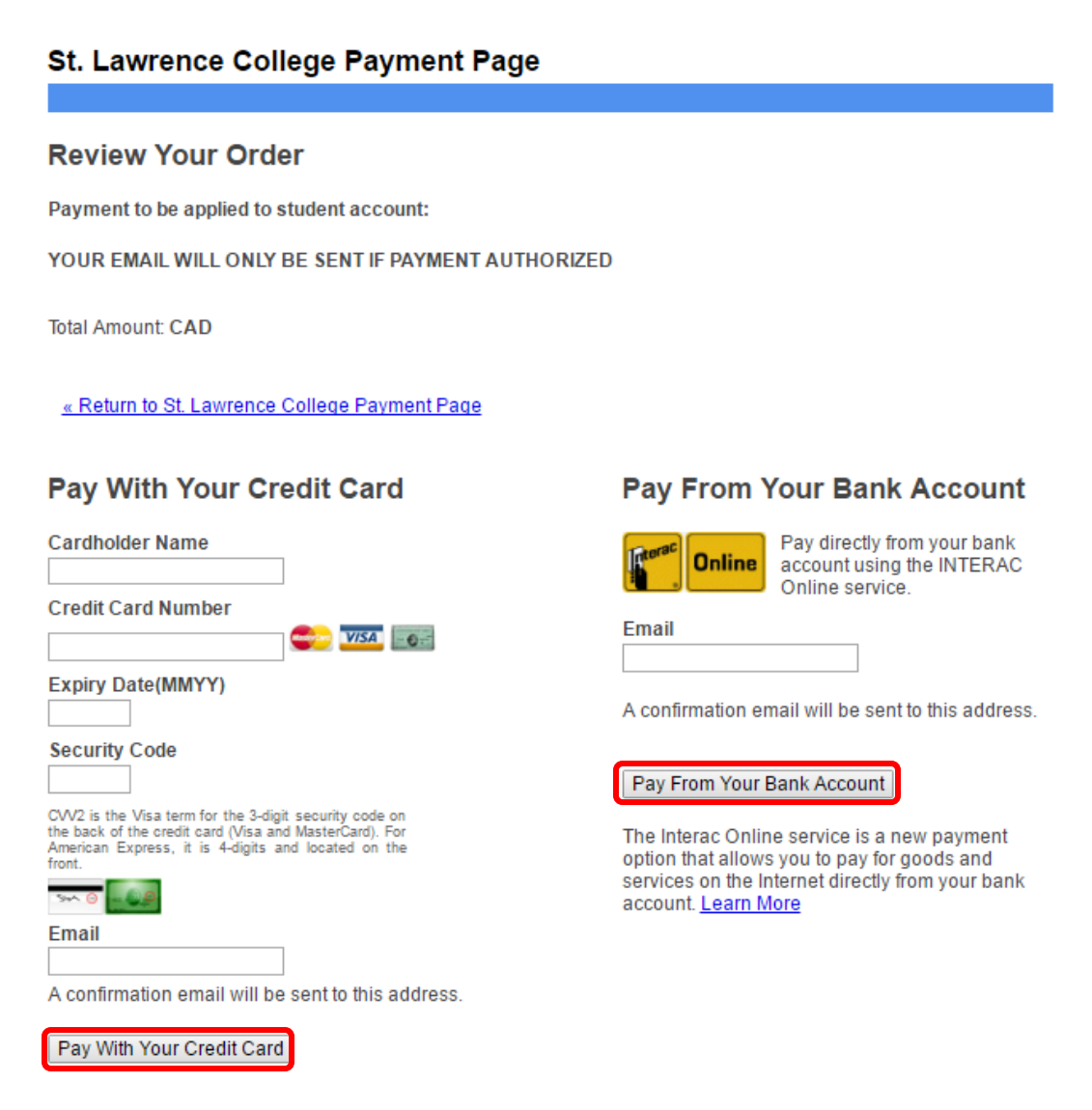

#### **When Paying from your Bank Account**

When paying from a bank account, after pressing the Pay from Bank Account button, you will be taken to the following screen where you will be asked to choose your banking institution from those listed, or using the drop down menus select the province and credit union of choice. Once you have selected your institution, you will be brought to the log in screen for that

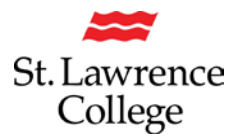

institution and will need to follow the instructions provided. A confirmation number for the payment will be provided by your banking institution.

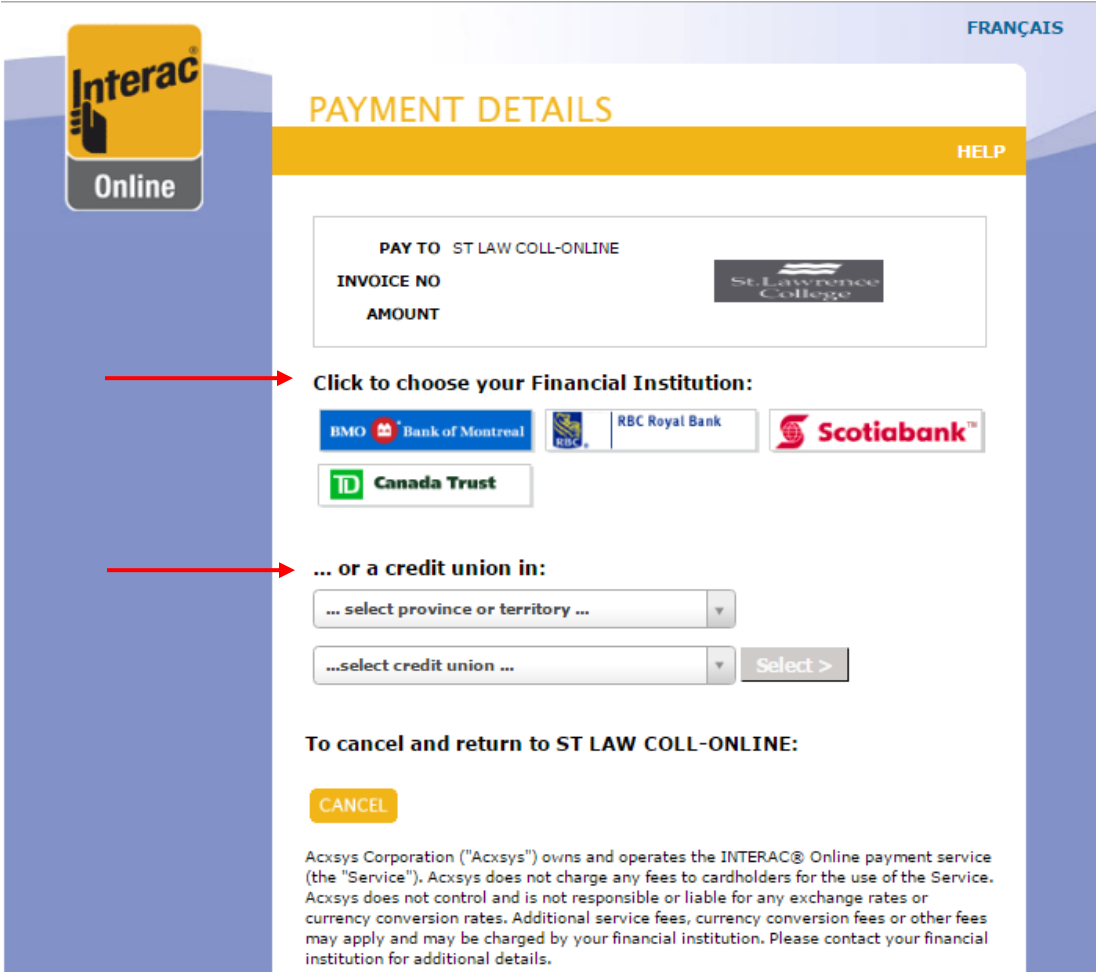